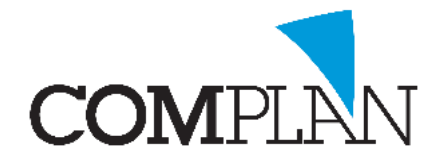

# **Bestanden kopiëren van Tandarts in de Wolken naar Lokaal**

## Stap 1

Zorg dat u in Tandarts in de Wolken (TIDW) omgeving bent. Dit ziet u doordat het onderstaande figuur boven in beeld staat.

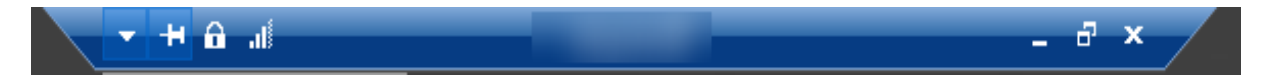

## Stap 2

Selecteer het bestand dat u wilt kopiëren en klik met de rechtermuisknop op het bestand en kies voor kopiëren /copy. (CTRL + C)

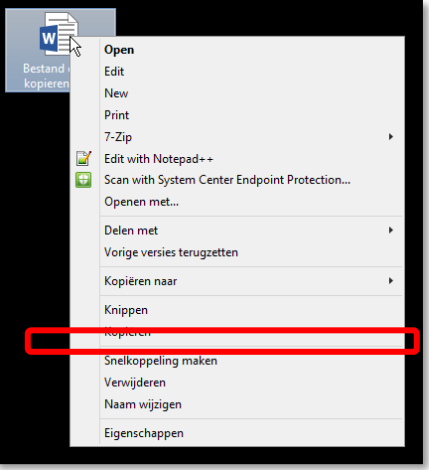

## Stap 3

Minimaliseer de TIDW omgeving door op het minteken te klikken bovenin

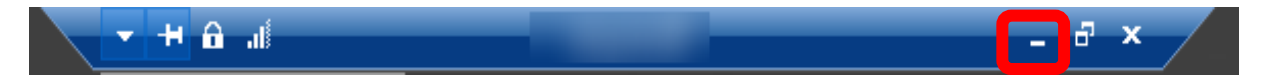

# Stap 4

Op uw lokale computer selecteert u de plek waar u het bestand wilt wegzetten. Klik dan met de rechtermuisknop en kies voor plakken/paste. (CTRL + V)

Het bestand staat nu lokaal opgeslagen.

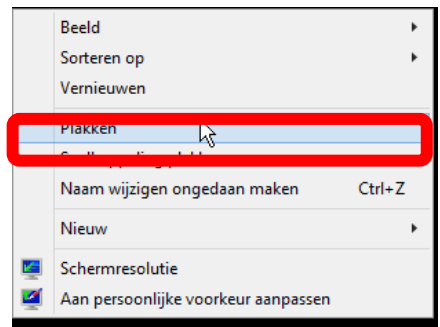

**Complan Valens BV | 0229 266 606 | support@complan.nl** *Novadent, een onmisbaar element in de mondzorg!*